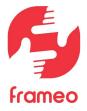

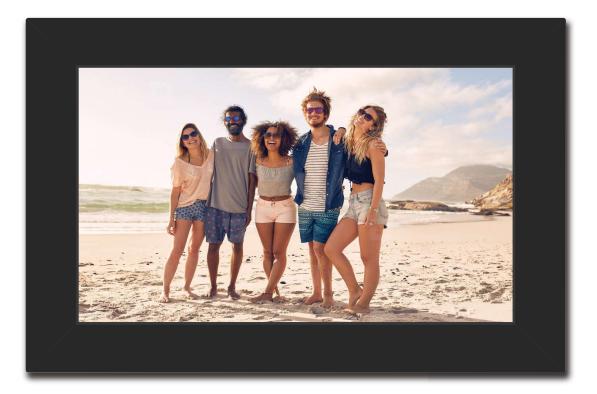

## **SMART PHOTO** FRAME

## 10.1" Wireless Photo & Video Sharing Station

MODEL: BHDPF101

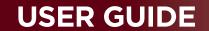

 $\downarrow \downarrow \downarrow \downarrow \downarrow \downarrow$ 

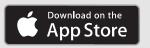

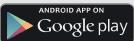

## Congratulations on purchasing your Bell+Howell Smart Photo Frame! Please read this user's manual carefully and completely before operating or connecting your frame.

Please adhere to the following safety precautions when operating your smart photo frame:

• Use only the included power supply.

• Do not attempt to disassemble, alter, or apply heat to the any components of the frame or included products.

• Avoid dropping or subjecting the product to severe impact.

• Do not touch the interior components of the product if it has been dropped or otherwise damaged.

• Do not use, place, or store the product in the following places:

- Places with direct sunlight, places with a temperature higher than 104 °F, places with high humidity or dust, and places with strong vibrations or movement.

• Stop using the product immediately and disconnect it from the power source if it emits smoke, a strange odor, or behaves otherwise abnormally.

• Do not use organic solvents such as alcohol, benzene, or thinner to clean any parts or components the product.

• Do not let the product come into contact with water or other liquids.

• Do not allow liquids or foreign objects to enter the product.

• Keep out of reach of children.

• Keep the frame in a safe area to avoid prevent people from tripping over the power cord.

• Do not unplug the power cord while the product is in use, power down the frame properly before unplugging.

• Unplug the power cord periodically, power down properly before unplugging. Using a dry cloth, wipe away any dust or dirt that has collected on the plug, the exterior of the power outlet, and the surrounding area.

• Do not place heavy objects on top of the product.

• Be sure to periodically check the app store for the last app version and firmware updates available for download.

• Do not unplug the frame while it is running.

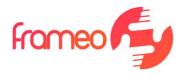

## Contents

| Contents                                             | 3  |
|------------------------------------------------------|----|
| Frame Overview                                       | 4  |
| Getting Started                                      | 5  |
| Frameo App                                           | 5  |
| Frame Quick Setup                                    | 5  |
| Using Frameo                                         | 7  |
| Navigating Your Frame                                | 8  |
| Settings                                             | 10 |
| My Frame                                             | 10 |
| Manage Photos                                        | 11 |
| My Friends                                           | 12 |
| Display                                              | 12 |
| Slideshow                                            | 13 |
| Wi-Fi                                                | 14 |
| Notifications                                        | 14 |
| Backup and Restore                                   | 15 |
| Help                                                 | 16 |
| About                                                | 16 |
| Privacy                                              | 17 |
| Support                                              | 17 |
| Warranty, Compliance, Support and Safety information | 17 |
| FCC Compliance                                       | 18 |
| Technical Specifications                             | 19 |
| Appendix                                             | 20 |

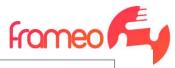

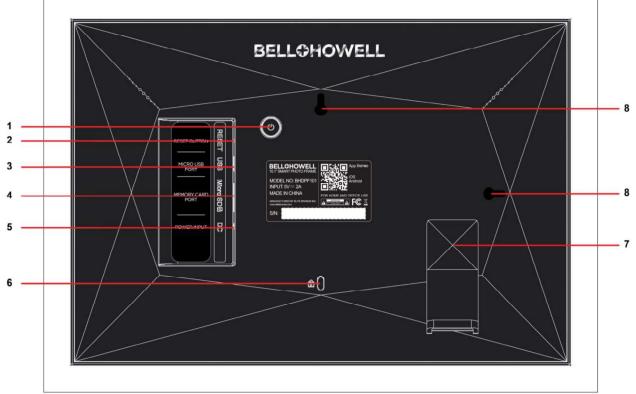

#### 1. Power Button

The frame will power on automatically when connected to a power source. Press and hold the power button for three seconds to access the power menu. From there you can turn the frame off or reboot it. Press and hold the power button for three seconds to turn the frame back on.

#### 2. Reset Pinhole

Use a pin or needle to push the rest button if needed.

#### 3. Micro USB

Connect a compatible mass storage device to upload photos to your frame.

#### 4. MicroSD Card Slot

Insert a MicroSD memory card into this slot to upload photos or backup the frame. The memory card can only be inserted one way, do not force the card in if it does not go in smoothly. To eject the card simply push it in and it will pop out.

#### 5. DC Jack

The power adapter plugs into this port.

#### 6. Security Lanyard Port

Connect a security lanyard (not included) into this opening.

#### 7. Stand

Your frame can be oriented in either portrait or landscape. To switch positions, simply slide the stand towards the outer edge of the frame, in the direction of the arrows printed on the stand. Then insert it into the desired opening and slide the stand towards the middle of the frame to lock it.

#### 8. Keyhole Mounting Ports

Your frame can be easily mounted on a wall using a mounting nail.

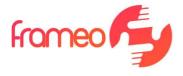

## **Getting Started**

Congratulations on your brand new Bell+Howell Smart Photo Frame with Frameo! If you are new to using Frameo then start by following the Frame Quick Setup or follow the on-screen guide when powering it on for the first time.

Once you have set up your smart photo frame, you can start connecting it to your friends and family.

#### Frameo App

To send photos to your frame, use the Frameo app for iOS or Android.

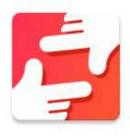

Find the Frameo app by scanning this code:

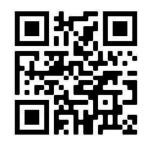

For Android: Search for "Frameo" on <u>Google Play</u>.

For iOS: Search for "Frameo" on <u>App Store</u>.

## Frame Quick Setup with Wi-Fi

Follow these steps to set up your frame when plugged in for the first time.

- 1. Select a language. This will be the language used on the frame.
- 2. Connect your frame to the internet by connecting it to a Wi-Fi network. Simply select your network from the list on the screen and enter the network password. To proceed setting up your frame without connecting to Wi-Fi, see below.
- *3.* Frameo may ask you to update the firmware on the frame. *It is recommended to update your frame before continuing if asked to.*
- 4. Enter your name, and the location where you have placed your frame e.g. "John Doe" and "Living room", "Kitchen" or "Office". Finally set the time zone if not already correct.

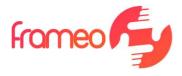

## Frame Quick Setup without Wi-Fi

Follow these steps to set up your frame when plugged in for the first time.

- 1. Select a language. This will be the language used on the frame.
- 2. To proceed with setup without connecting to Wi-Fi, simply press the arrow on the bottom right of the screen. If there is an update available you will need to press the arrow again until you reach the screen where you enter your name.
- 3. Enter your name, and the location where you have placed your frame e.g. "John Doe" and "Living room", "Kitchen" or "Office". Finally set the time zone if not already correct.
- 4. To add photos to your frame, insert a memory card loaded with pictures into the memory card slot at the back of the frame.
- 5. Tap the screen and select the Settings icon.
- 6. Select the Manage Photos option, then press Import Photos.
- 7. Then select each image you would like to import, once all the images are selected, press the Import icon in the top right corner of the screen.
- 8. The photos have now been added to the frame, you can manage and edit the photos following the steps in the Manage Photos section.

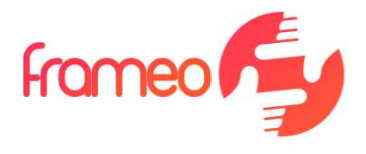

## **Using Frameo**

Next step is to connect Frameo with your friends and family by providing them with a code from your frame.

If you want to be able to send photos to the frame yourself, start by downloading the app for iOS or Android on <u>App Store</u> or <u>Google Play</u>. Then use the code to connect your frame and app as described below.

#### **Connecting a New Friend**

Make sure that you or your friend has downloaded and installed the Frameo app.

Click the add friend icon on your frame \*\* A dialog will appear showing a connection code, which is valid for 12 hours.

Now share this code in whatever fashion you prefer e.g. SMS, E-Mail, IM or phone call, to your friend.

Once your friends have added the code in their Frameo app, they will automatically appear on your frame and be able to send you photos.

Read the chapter 'Change Options for a Friend' to *allow* connected friends, to retrieve and share the connection code via the smartphone app.

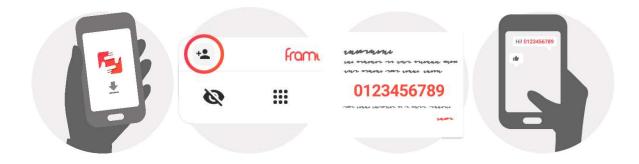

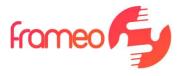

## **Navigating Your Frame**

Swipe left or right to go through your photos.

To access the menu, simply tap once on the screen.

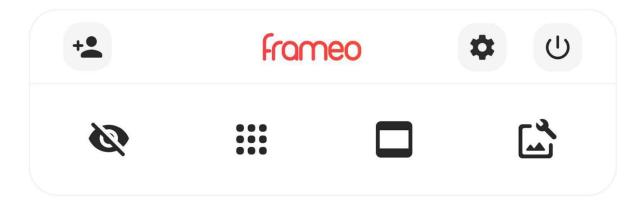

In the menu you will find these features.

## Add Friend

This will generate a code that you can share with your friends and family so they can connect and send photos to your frame.

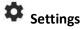

Opens the Settings.

U Power Menu Opens the Power menu

## Nide Photo

Hides the current photo. This means that the photo will no longer be shown in the slideshow. If needed the photo can be shown again through the settings menu.

## Gallery

Opens a gallery which allows for easy and fast navigation through your photos.

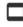

## Fit to Frame/Fill Frame

This toggles how the photo is shown.

The Fill frame option is the default. The photo is scaled so that it fills the whole screen. It will be centered on what is selected as the most important part. See the left picture below.

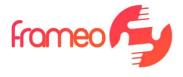

*Fit to frame* will make sure that the entire photo is shown on the screen. See the right picture below.

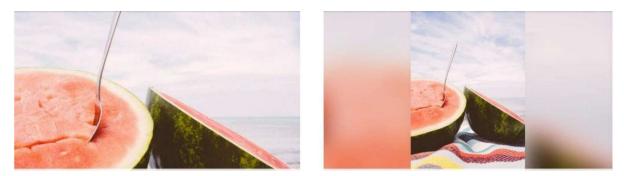

## Adjust Photo

Allows you to adjust the position of the photo in the frame for an even better fit. Here you can also rotate  $\circlearrowright$  your photos.

#### **Interacting with Videos**

When a video is displayed on the screen, two additional controls are shown. One for Play/Pause of the video and one to control the volume level for the video.

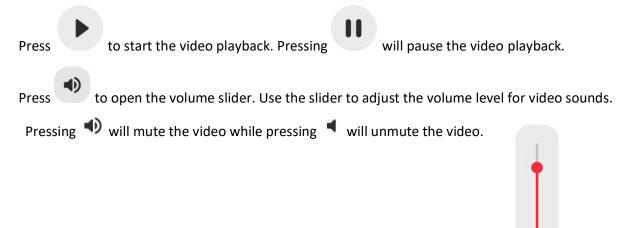

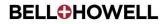

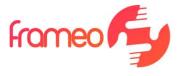

#### **Power Menu**

Tap the power icon  $\textcircled{}^{\bigcirc}$  to access the power menu. Here you can power off using  $\textcircled{}^{\bigcirc}$ , restart your frame using  $\textcircled{}^{\bigcirc}$  or enter sleep mode using  $\textcircled{}^{\bigcirc}$ .

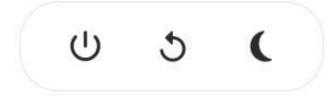

Note: Make sure to always use the power off button on the device or in the power menu to turn the frame off. Never disconnect the power when the frame is running.

#### **Settings**

Through the settings, you can personalize your frame to your needs.

#### **My Frame**

#### Frame Name

Changes the name of your frame. This is also the name that connected friends and family will see in their list of connected frames in the smartphone app.

#### **Frame Location**

Changes the location of your frame. This is the location displayed on your friends' and family's list of connected frames which can help to distinguish frames from each other.

#### **Set Language** Sets the language used on the frame.

**Set Time Zone** Sets the time zone used on the frame.

#### Enable/Disable 24-Hour Format

Enables, and disables, 24-hour time format.

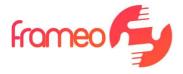

#### **Manage Photos**

In the manage photos menu you can see how many photos are on your frame and the storage they use. You can also see the amount of storage left available on your device for storing new photos.

#### Show/Hide Photos

Select which photos to hide by tapping them. Hidden photos will NOT be deleted from your frame and you can always select them to be shown again.

Use to hide or show all photos.

#### **Delete Photos**

Select photos that you want to permanently delete from your frame by tapping the photo.

Use 🔲 to select or deselect all and 🔳 to permanently delete the selected photos.

#### Import Photos

Allows you to import photos from an external storage (e.g. MicroSD card).

Before you try to import photos, make sure you have an external storage (e.g. MicroSD card) inserted into your frame with the photos you wish to import.

Start by selecting the photos that you want to import onto your frame. Once selected tap the

import button  $\stackrel{\bullet}{=}$  to start the import process.

Use is select or deselect all photos on the external storage (e.g. MicroSD card).

Use To set the sort order of photos before import and ^ to order by ascending/descending.

It is currently not possible to add a caption or define the most important part of the photo when using the import function. An alternative for this is to add yourself to your friend list and send the photos using the app.

#### **Export Photos**

Allows you to export photos from the frame to external storage (e.g. MicroSD card).

The export function will export all photos on the frame as well as profile pictures.

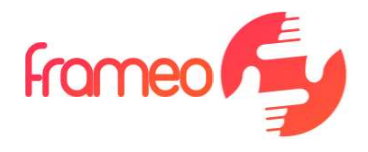

#### **My Friends**

This list contains all the connected friends that are allowed to send photos to your frame.

#### **Change Options for a Friend**

Click the options icon <sup>\$\$</sup> to open the friend options menu. From here you can allow / disallow if a friend can share the code to the frame. If this is enabled, the friend can retrieve and share the code to the frame opp.

From the options menu you can also delete a friend, by pressing the DELETE FRIEND button. This will remove the friend from the list and thereby remove their permission to send photos to the frame. You will then be asked to confirm the removal and if you would like to remove all photos previously received from this friend.

#### Add Person

To allow a new person to send you photos, simply tap the add friend button <sup>\*\*</sup> and share the presented code in whatever way you prefer.

#### **Display**

#### **Brightness Level**

Adjust the brightness level of the screen.

#### **Sleep Mode**

Frameo offers a sleep mode which turns off the screen to reduce power consumption. The default setting is to turn off the screen at 23:00 (11:00 PM) and turn on the screen again at 7:00 AM. To change this just set the sleep mode start/end time.

Your frame is not powered down in standby, so you will still be able to receive photos during sleep mode.

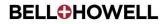

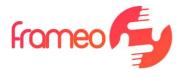

#### **Slideshow**

#### Timer

Set the duration that a photo is displayed before showing the next photo.

#### **Show Caption**

Sets whether or not to display the captions that your friends have sent with the photo. Check to display captions. Uncheck to hide captions.

#### **Fill Frame**

Sets the default frame photo setting. Check to set default to fill which makes the photos fit the device screen according to the most important part of the photo. Uncheck to make the photo fit inside the screen of the device, adding blurred bars on the sides or top/bottom

#### **Photo Display Order**

Sets the order in which your photos are displayed on the frame.

- By Date: Photos are shown newest to latest.
- Shuffle: Photos are shuffled and shown in a random order.

#### Autoplay

Enables/disables autoplay of videos in the slideshow. Videos can always be manually started regardless of this setting.

#### Video Playback

Determines how videos should be played when autoplay is enabled.

- Loop Videos: The video will loop until the slideshow timer is up.
- Play Once: The video will play once and show its thumbnail until the timer is up.
- Play Once and Continue: The video will play once and continue to the next photo, or video, once it completes.

#### Video Volume

Adjust the volume level for video sounds on the frame.

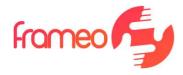

#### Wi-Fi

Set which Wi-Fi the frame connects to. If you are connecting to a network with a captive

portal, the connection status will say that Wi-Fi login is required and show . Tap this to open a login screen where you can enter credentials to access the network.

Wi-Fi Details

Use 🛈 to show details about the current connected Wi-Fi.

#### Reset Wi-Fi

Use to delete all Wi-Fi information and restart your frame.

#### Notifications

#### **Show Notifications**

Enables/disables whether notifications are shown in the slideshow (e.g. when a new photo is received).

#### **Notification Volume**

Adjust the volume level for notification sounds.

#### **Storage Space**

Enables/disables notifications shown when frame storage is low.

#### Backup

Enables/disables notifications shown if automatic backup has failed.

#### **Network Connection**

Enables/disables notifications showing network connection status.

#### **New Photos**

Enables/disables notifications shown when receiving new photos.

#### **New Friends**

Enables/disables notifications shown when new friends are added.

#### Software Update

Enables/disables notifications shown when a software update has been installed.

#### **Feature News**

Enables/disables notifications shown when exciting new features are added.

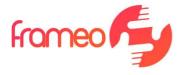

#### **Backup and Restore**

#### Backup Frame to External Storage (e.g. MicroSD card)

Tap to make a backup of your photos, friends and settings. The time of the latest successful backup is also displayed here.

Any existing backup on the external storage will be overridden!

#### **Automatic Backup**

If checked, your frame will automatically backup within 30 hours of receiving new photos or making changes to your frame.

#### **Restore from Backup**

Before you attempt to restore your frame, start by confirming that your backup is up-to-date. This is done by confirming the date under "Backup frame to external storage" (e.g. MicroSD card). If the last backup is too old or if no backup is made, then press the "Backup frame to external storage" (e.g. MicroSD card) button to make a new backup.

Note: To keep both the old and the new frame operational at the same time after restoring from backup, please make sure that both frames are updated to the latest version beforehand.

If you wish to restore a backup on a frame that has already been setup, then you must first reset the frame. This is done by pressing the "Reset frame" button. This will delete all data on the frame and reset Frameo to its setup screen.

On the setup screen you can select the "Restore from backup" button which will restore your frame according to the backup.

If the "Restore from backup" button isn't visible, then confirm that the external storage (e.g. MicroSD card) is correctly inserted.

#### **Reset Frame**

Removes all data from your frame.

This will permanently remove all your photos, friends/connections and settings.

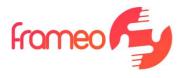

#### Help

#### **Open Source Libraries**

Opens a list of open source libraries used in the app and their licenses.

#### **Share Anonymous Analytics Data**

Sharing anonymous analytics data helps us tremendously to improve the Frameo software. We understand if you do not wish to share this data with us. Keep it checked if you wish to help us improve Frameo. Unchecked to deny the sharing of anonymous analytics data.

#### Guide

Opens the quick start guide, which was shown when you first started the frame.

#### About

#### **Android Version**

See what version of Android that is installed on the frame.

#### Peer ID

This is a unique ID for your photo frame. When contacting our support, please provide this ID with your message.

#### MAC

Shows the MAC address of your frame.

#### **Frameo Version**

Shows what version of the Frameo software is currently installed on your frame.

#### Up Time

Shows how long the photo frame has been powered on.

#### **Check for Update**

Check if an update is available for your frame.

#### **Beta Program**

If checked the device will join the Beta Program where it will receive updates more frequently and before normal release devices.

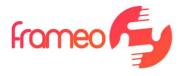

## **Privacy**

For more information regarding privacy, please visit <a href="http://privacy.frameo.net">http://privacy.frameo.net</a>

## **App Support**

Please visit <u>http://frameo.net/helpcenter</u> for FAQ, support and to provide feedback.

## Frame Warranty, Compliance, Support and Safety Information

For more information regarding warranty, hardware compliances, support and safety please visit <u>www.elitebrands.com</u>.

### **FCC REQUIREMENTS PART 15**

Caution: Any changes or modifications in construction of this device which are not expressly approved by the responsible for compliance could void the user's authority to operate the NOTE: This device complies with Part 15 of the FCC Rules. Operation is subject to the following two conditions;

1. This device may not cause harmful interface, and

2. This device must accept any interference received, including interference that may cause undesired operation.

This equipment has been tested and found to comply with the limits for a Class B Digital Device, pursuant to Part 15 of the FCC Rules. These limits are designed to this equipment generates, uses, and can radiate radio frequency energy and, if not installed and used in accordance with the instructions, may cause harmful interference to radio communications.

However, there is no guarantee that interference will not occur in a particular installation. If this equipment does cause harmful interference to radio or television reception, which can be determined by turning the radio or television off and on, the user is encouraged to try to correct interference by one or more of the following measures.

- 1. Reorient or relocate the receiving antenna.
- 2. Increase the separation between the equipment and receiver.
- 3. Connect the equipment into an outlet on another circuit.
- 4. Consult the dealer or an experienced radio/TV technician for help.

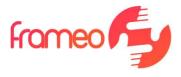

## **Technical Specifications:**

| Model            | Bell+Howell BHDPF101                                |  |
|------------------|-----------------------------------------------------|--|
| CPU              | RK 3126C Quad-core Cortex-A7 1.2GHz                 |  |
| Memory           | RAM: 1GB • Flash Storage: 16GB* for Photos & Videos |  |
| Display          | 10.1" IPS LCD Touch Screen                          |  |
| Operating System | Android                                             |  |
| Connection       | Wi-Fi** 802.11 b/g/n                                |  |
| Resolution       | 1280 x 800 pixels                                   |  |
| Orientation      | Portrait & Landscape                                |  |
| Contrast         | 1000:1                                              |  |
| Brightness       | 250 Candelas per M²                                 |  |
| Touch Screen     | 10 Point Touch                                      |  |
| Ratio            | 16:9                                                |  |
| Mounting         | Removable Stand • Keyhole Mount                     |  |
| Recording Media  | MicroSD • MicroSDHC; Maximum: 64GB                  |  |
| Video Format     | mp4 • MP4 • M4V • 3GP • MOV                         |  |
| Photo Format     | JPEG • JPG • PNG • WEBP                             |  |
| I/O Ports        | 5-pin Micro USB 2.0 • Mini DC Jack • Speakers       |  |
| Power            | 5V / 2A DC Power Plug                               |  |
| Dimensions       | 11.14 x 7.95 x 1.06 in. • 2.2 lbs.                  |  |
|                  |                                                     |  |

\*Available space may be less and varies due to format and other factors. Usable capacity subject to change based on software version, file type, size, and quality, and may vary by device.

\*\*Wi-Fi and app are optional and not required for use.

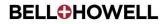

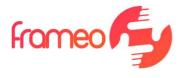

© 2021 Elite Brands Inc. All Rights Reserved.

Distributed under license of BHH LLC by ELITE BRANDS INC ©2021.

*iPhone, App Store, Android, Google Play, and Wi-Fi are trademarks of their respective owners.* All other trademarks and names belong to their respective owners.

DISTRIBUTED AND MANUFACTURED UNDER LICENSE BY ELITE BRANDS INC. 40 Wall Street, Floor 61, New York, NY 10005 USA (800) 441-1100 • www.elitebrands.com

Warning: This product contains chemicals known to the State of California to cause cancer and reproductive harm. For more information, visit: www.P65Warnings.ca.gov

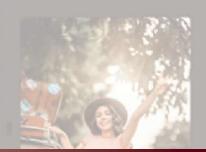